Step 1: From your Home Screen click on "Settings or System Preferences" icon, then click on "General" tab

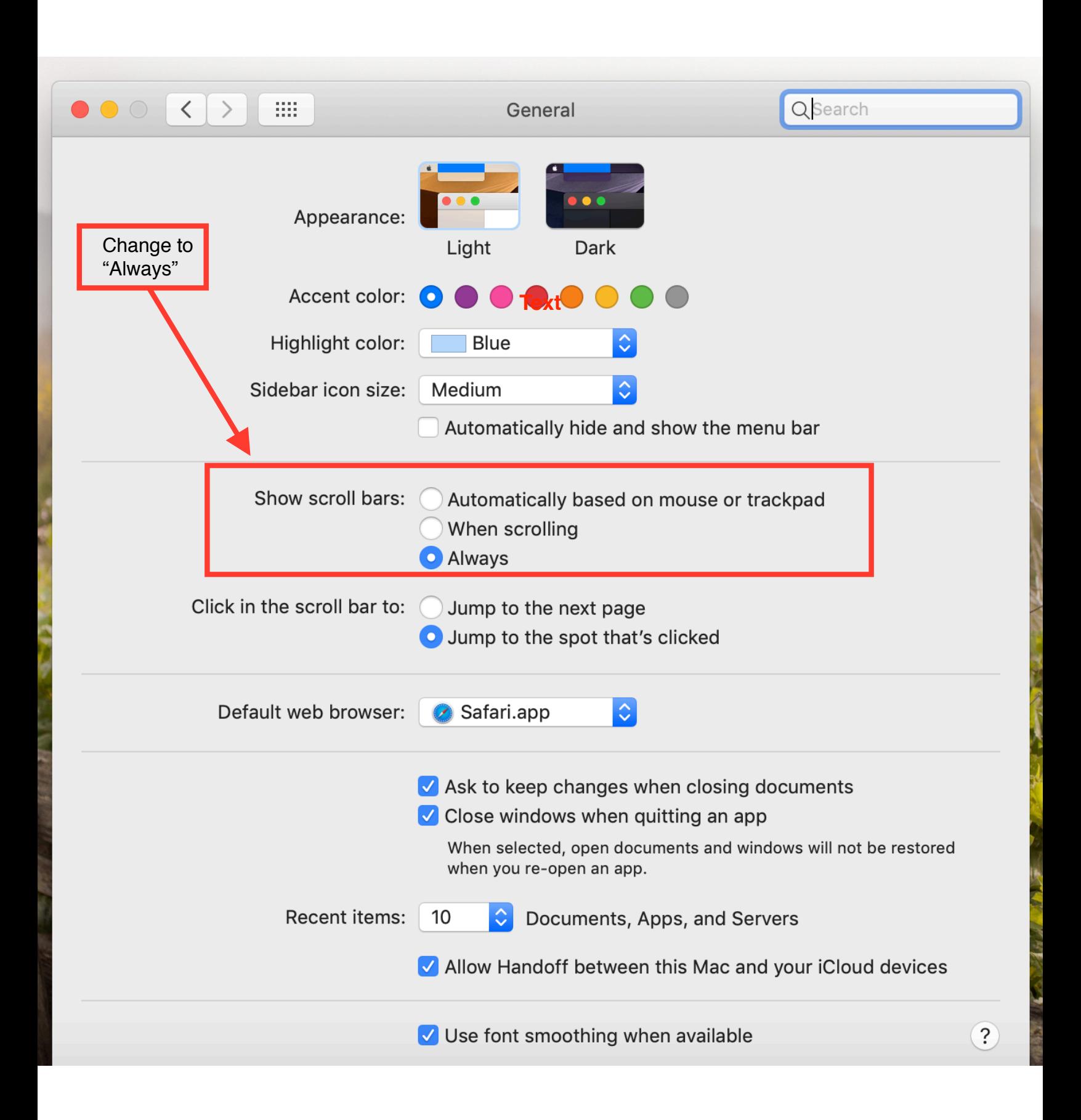

## Step 2: Go SHMGC Website and Clear "History" for this website

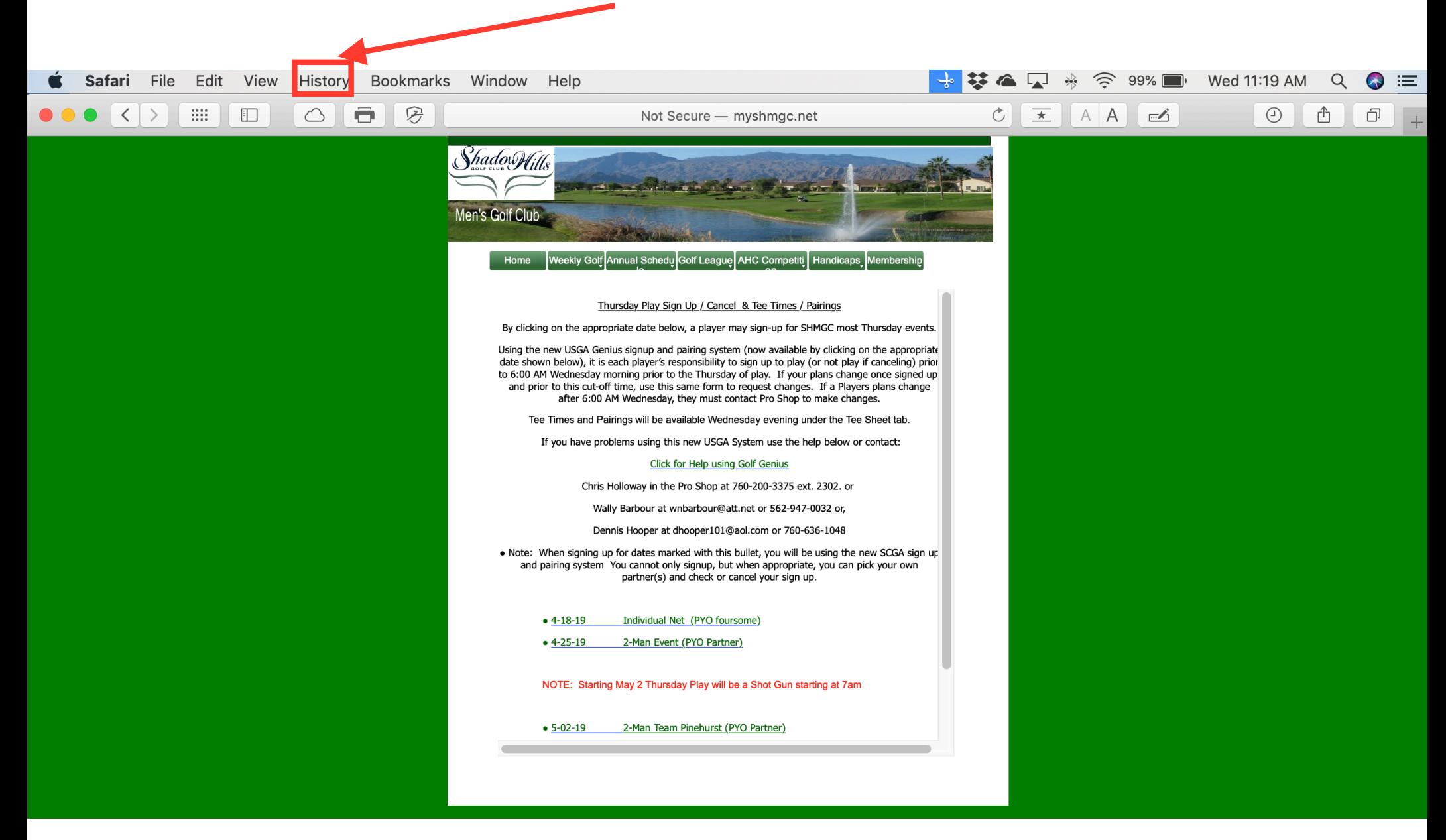